## www.thegordon.edu.au

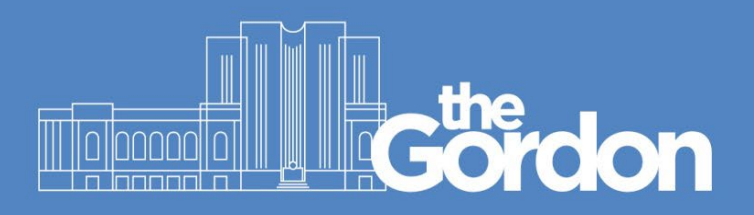

# **Scan to OneDrive Instructions**

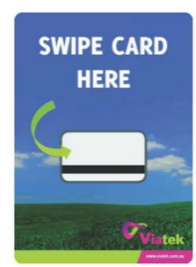

#### **SWIPE CARD TO LOG IN**

Once logged on, click **Scan** – you will arrive in the **Scan** page (fig 1) You will have the option to place your document into the **Document Feeder** or into the **Scanner Glass bed** (for odd size documents)**.**

1. Select **OneDrive** 2. Click **Start** (fig 2)

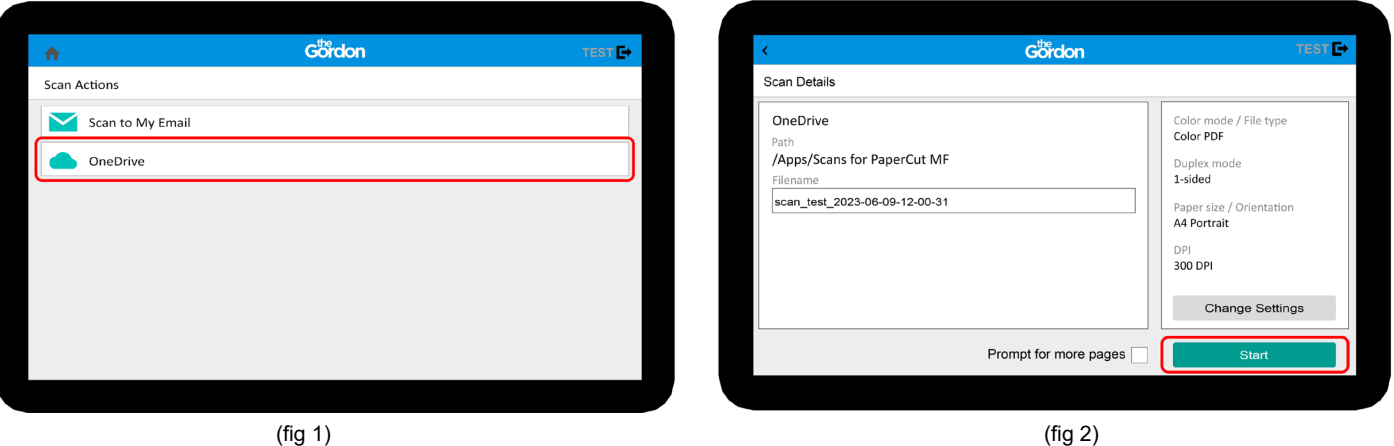

3. If you want to **change the settings** (fig 3) prior to scanning click

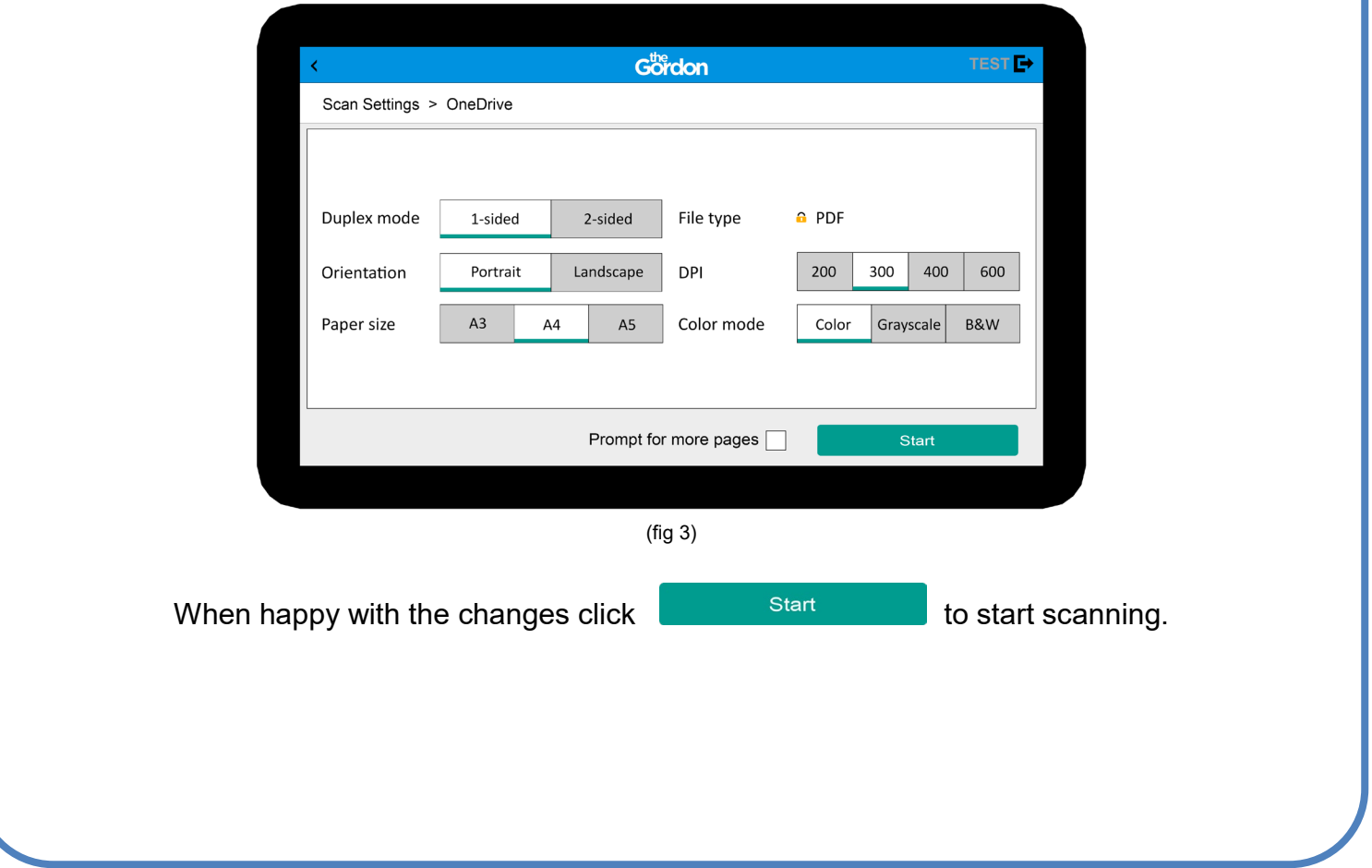

## www.thegordon.edu.au

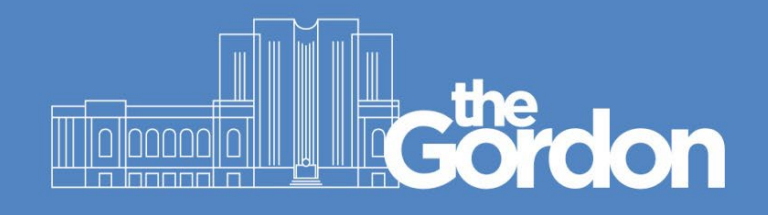

4. Initially you will be prompted to authenticate **PaperCut**.

## **(The authentication process is only required once per user.)**

Open your **Gordon Email** and **accept** the permissions requested by **PaperCut**. Follow the steps below from left to right (Fig 4)

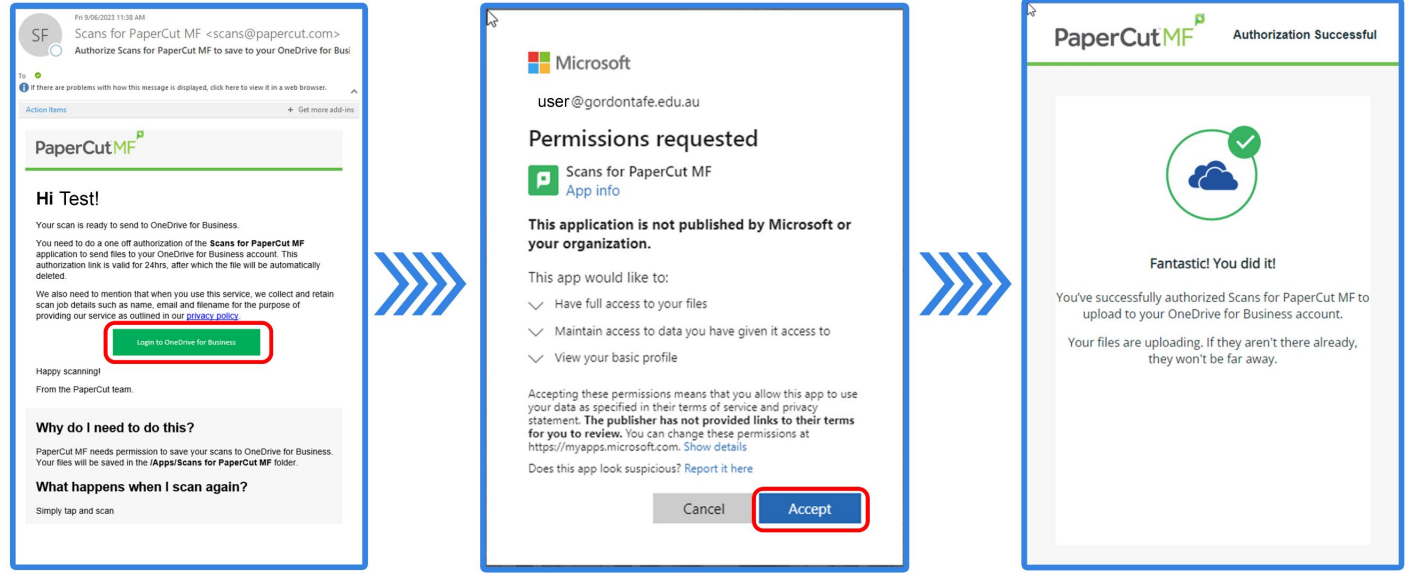

(Fig 4)

5. **Scan Completed!** You can locate all of your OneDrive completed scans when you navigate to:

#### **C:\Users\user\OneDrive - The Gordon\Apps** (fig 5)

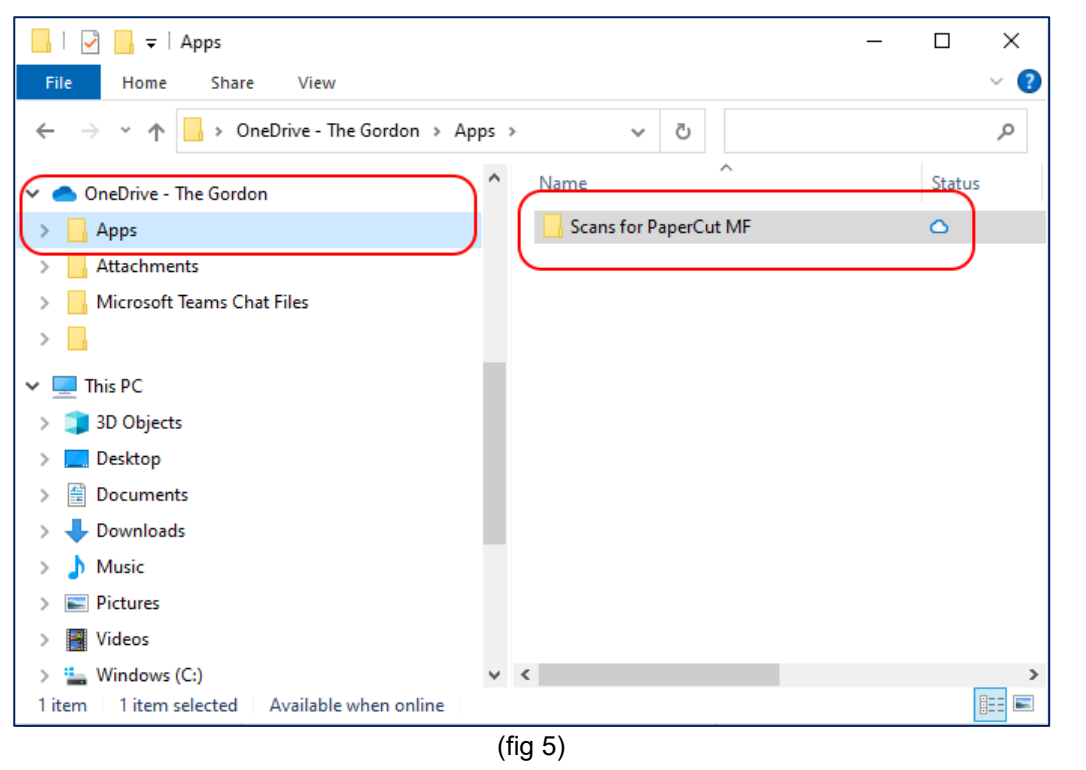